## ACCESO Á AULA VIRTUAL DO CENTRO (Alumnado)

1. Entrar na páxina web do centro: **<https://www.edu.xunta.gal/centros/ceipcerdeirinhas/>**

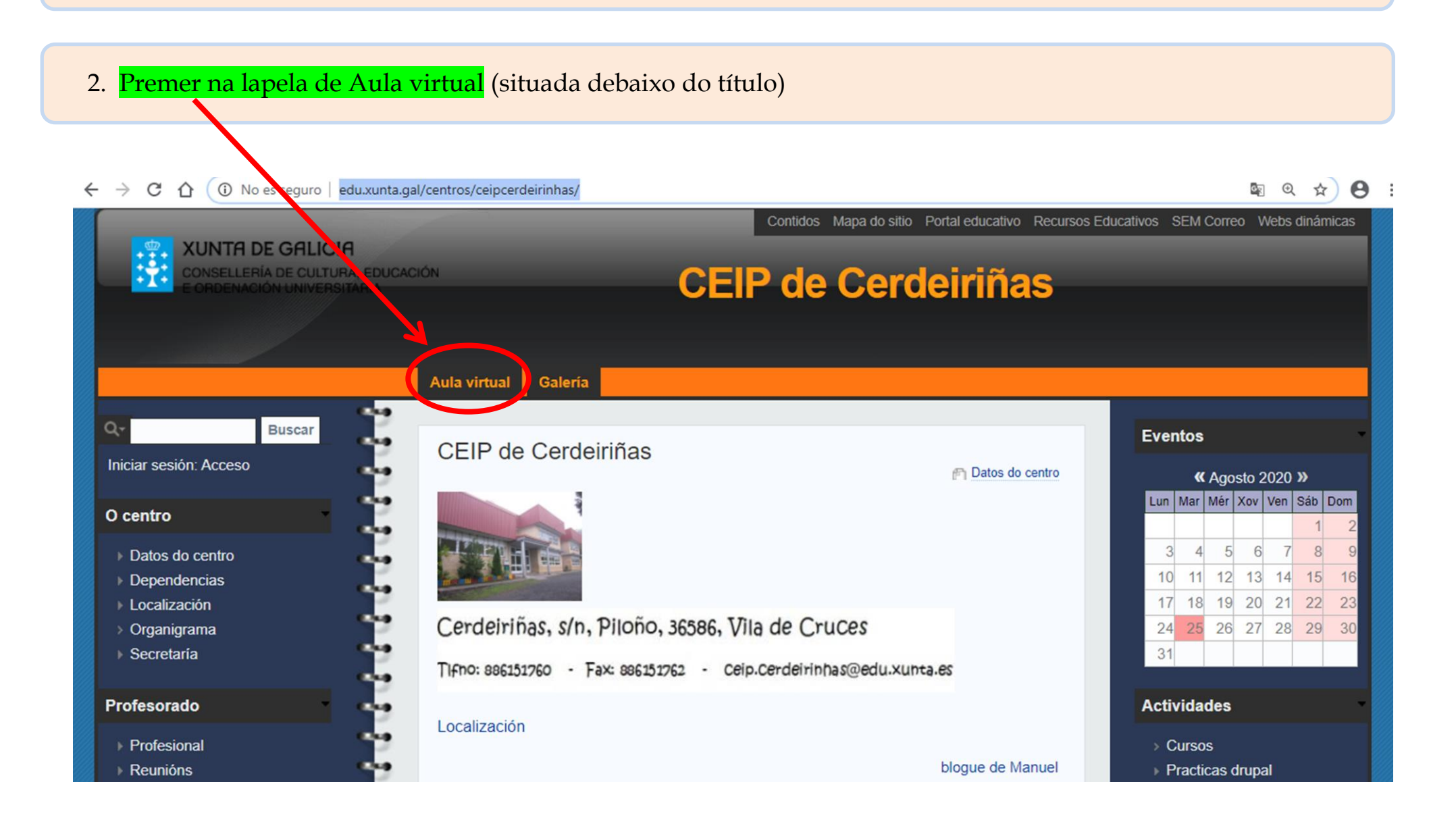

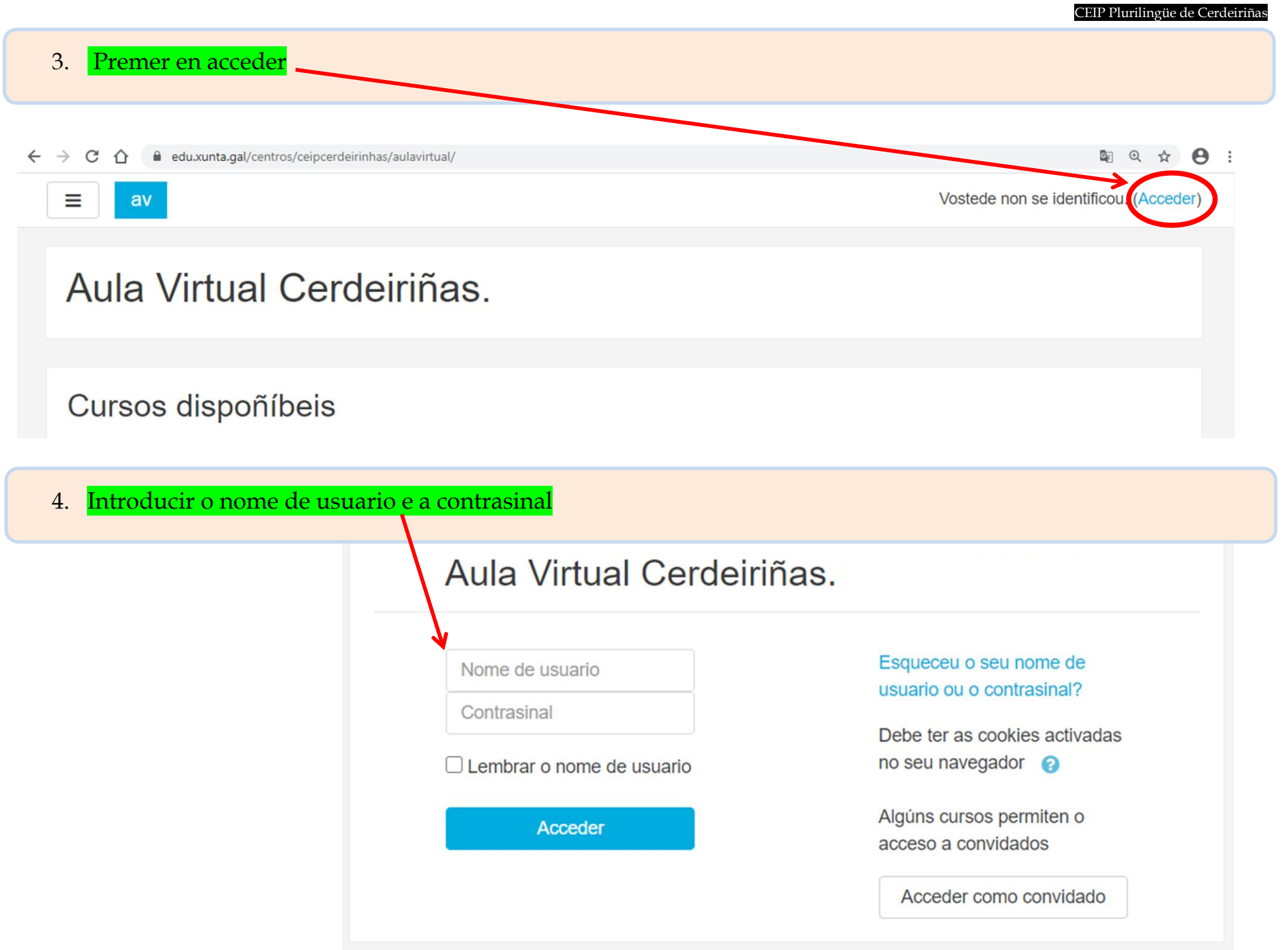

CEIP Plurilingüe de Cerdeiriñas

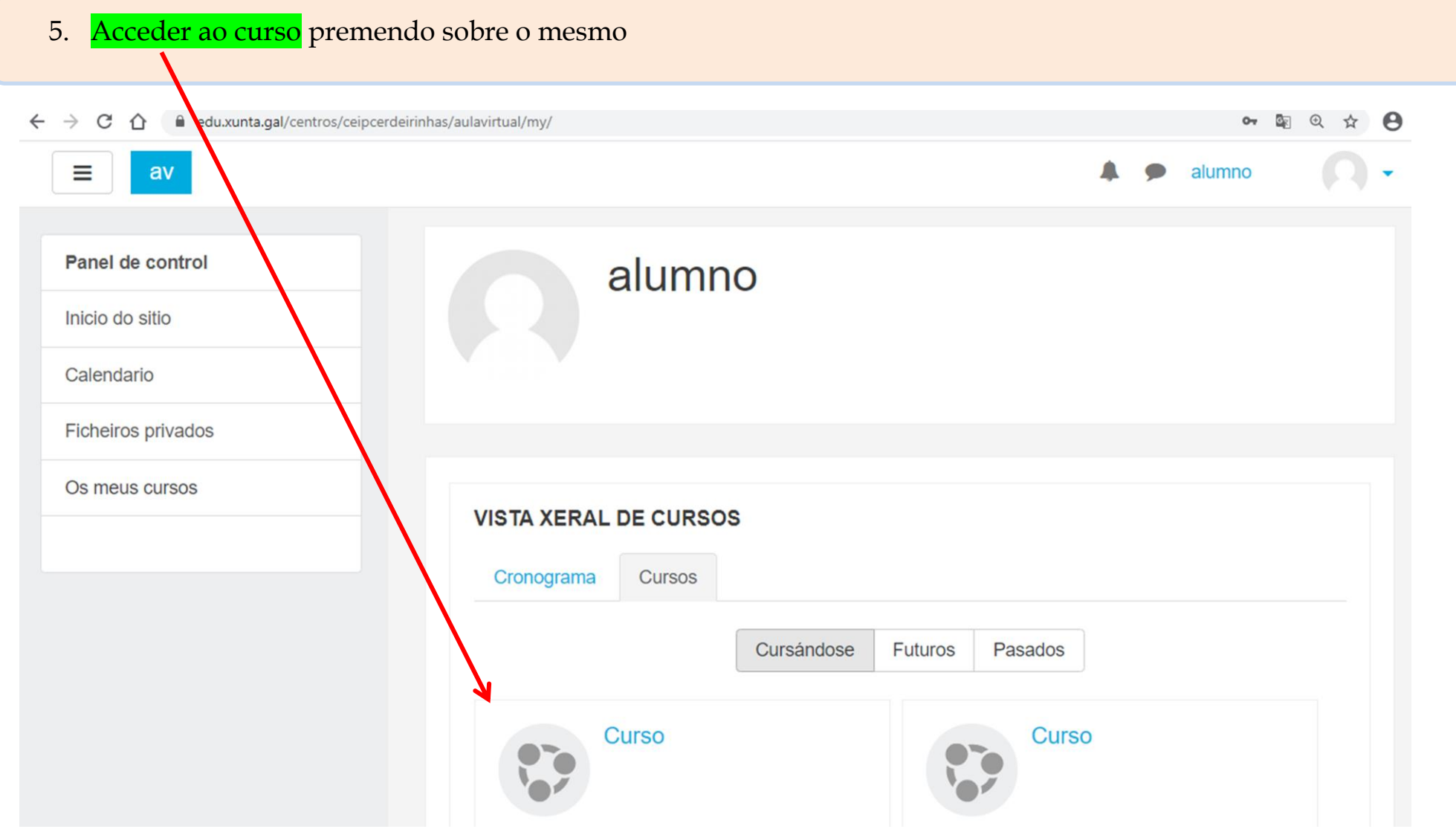

# MANEXO BÁSICO DA AULA VIRTUAL (Alumnado)

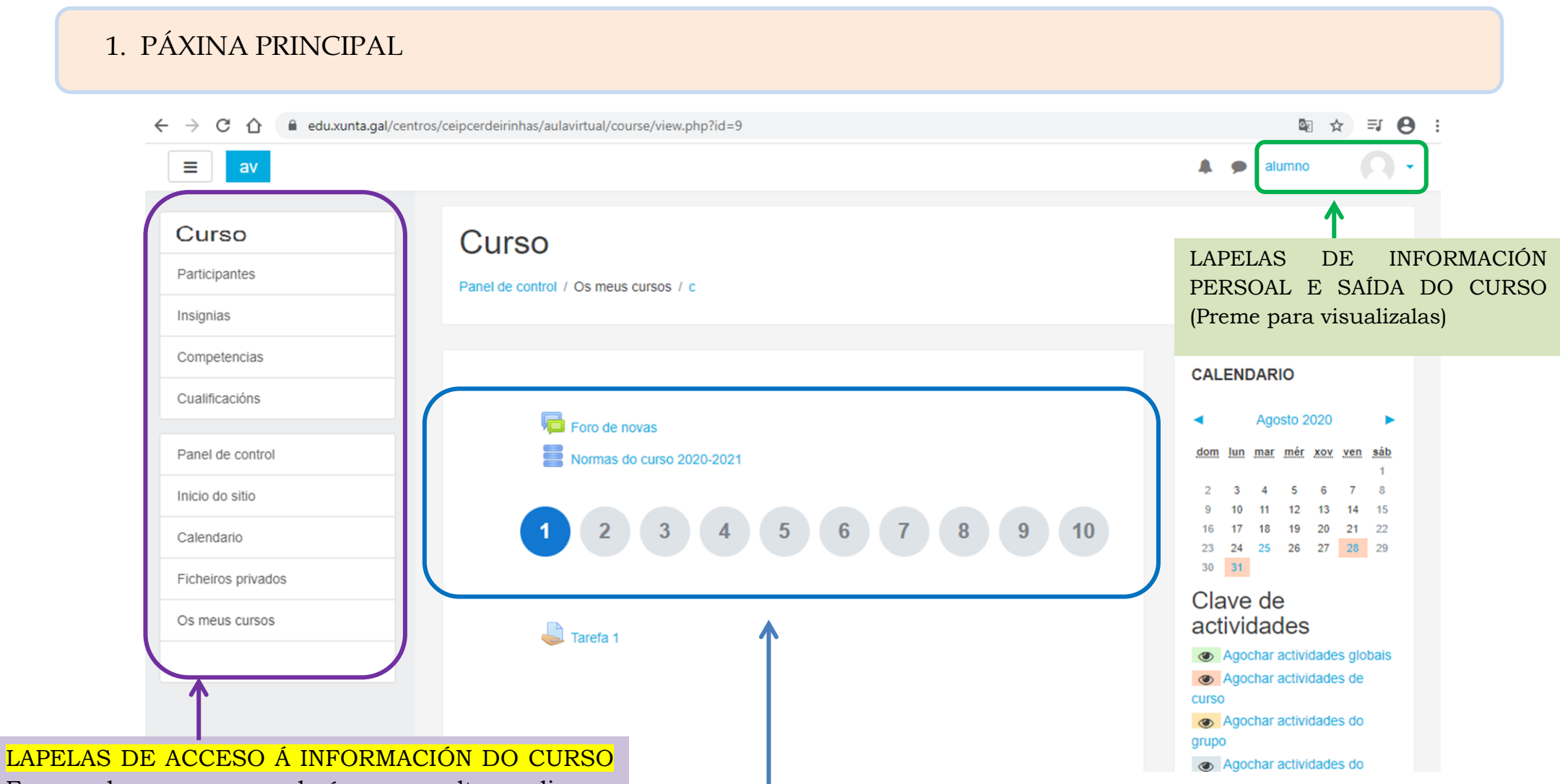

En cada curso poderás consultar diversa información. Por exemplo, poderás observar as cualificacións das distintas tarefas que entregaches, poderás acceder a todos os cursos nos que esteas matriculado, etc.

CONTIDO DO CURSO (dependerá da elección do mestre, a aparencia do mesmo, pero o funcionamento é similar en todos os casos. Premendo en cada apartado, poderedes acceder ao seu contido.

### 2. CONTIDOS DO CURSO

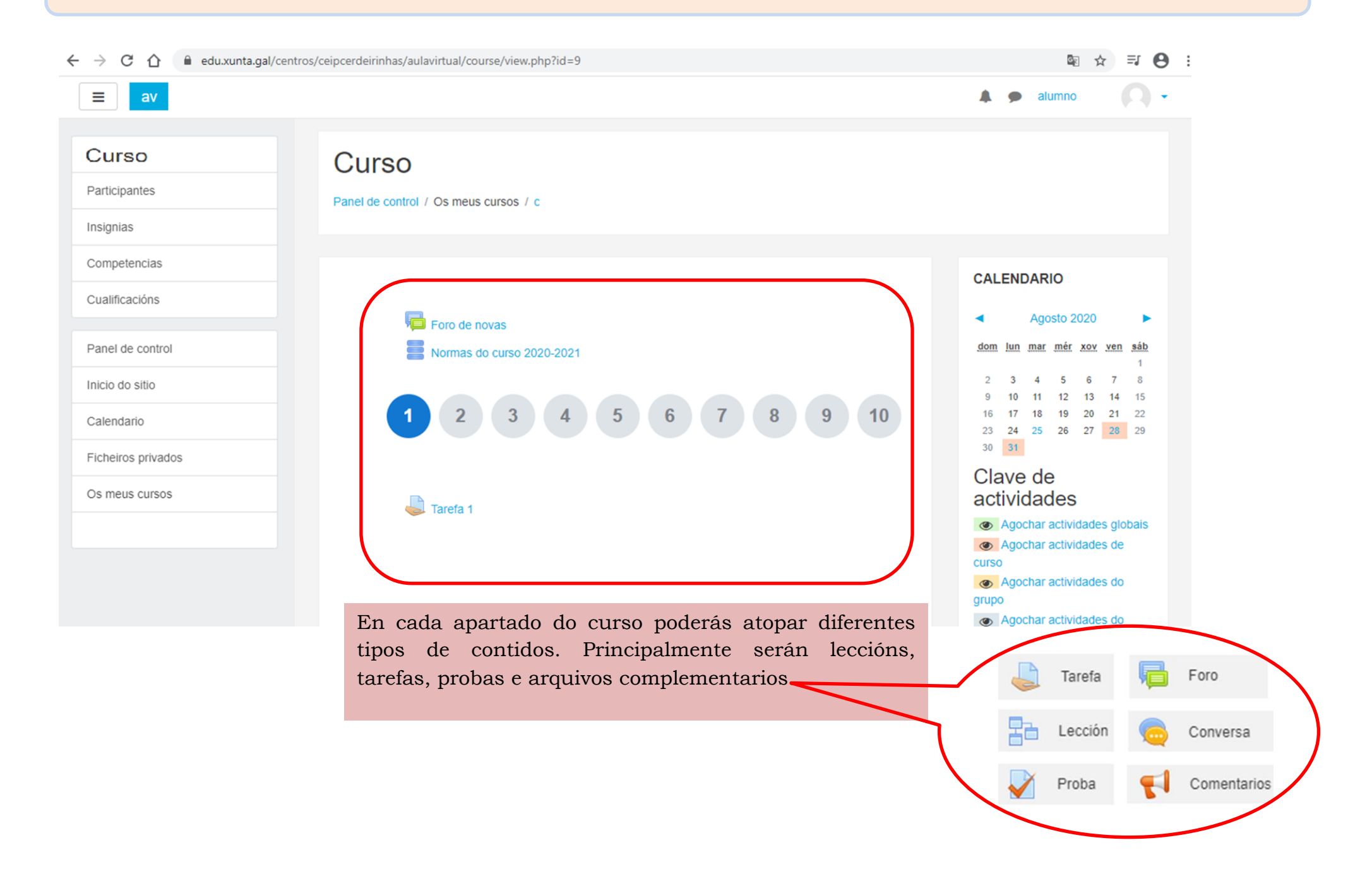

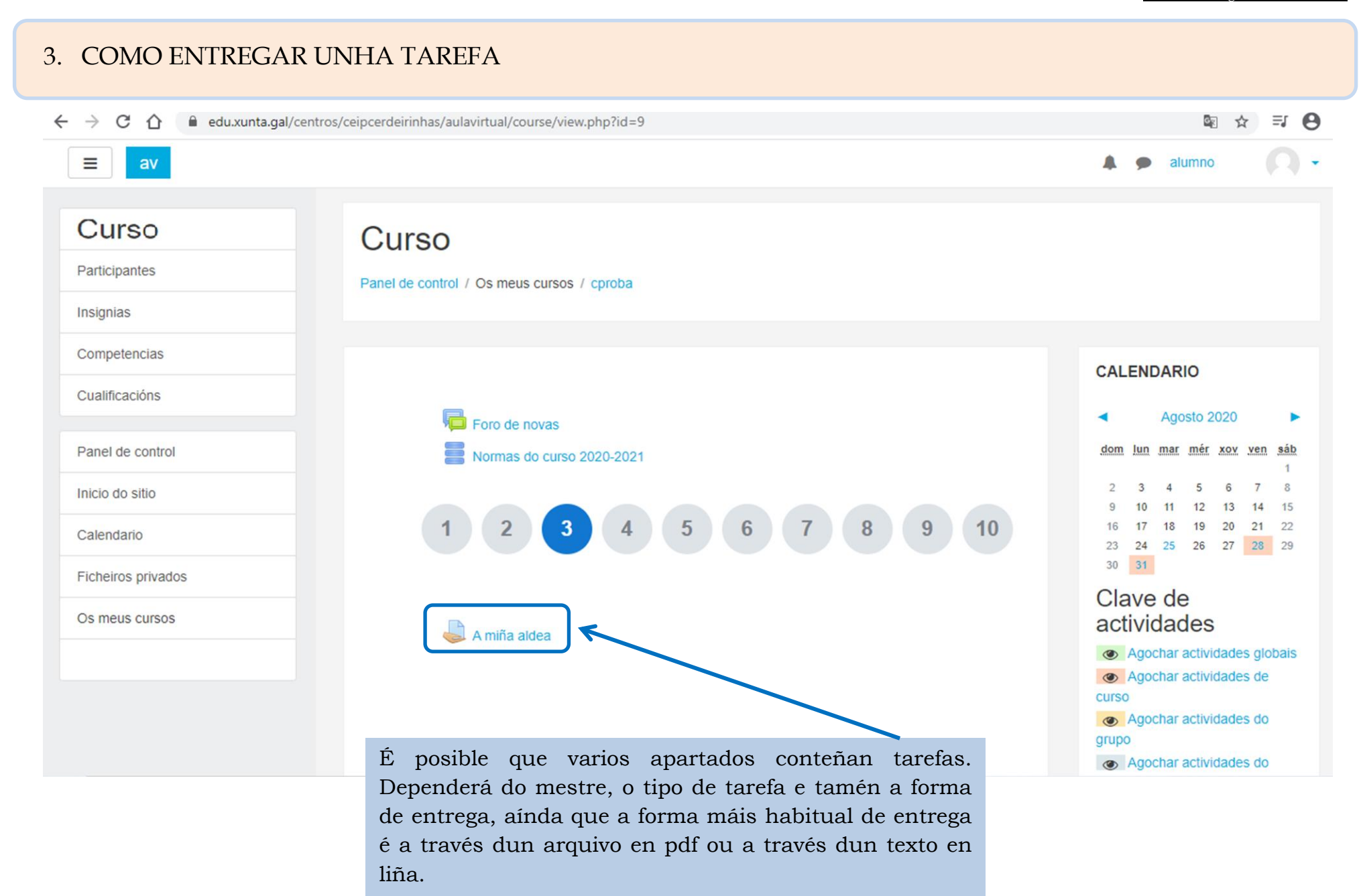

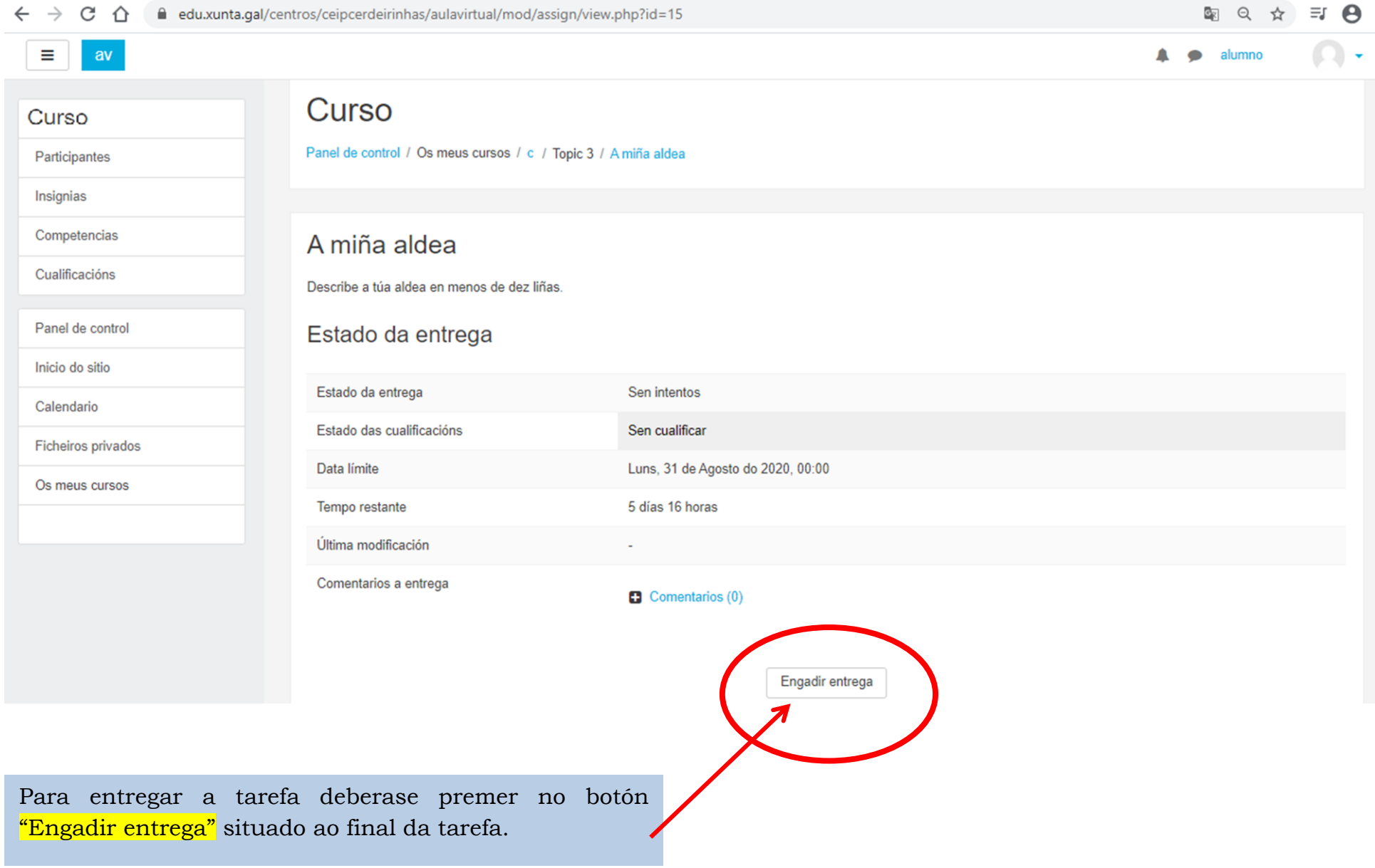

#### A miña aldea

Describe a túa aldea en menos de dez liñas.

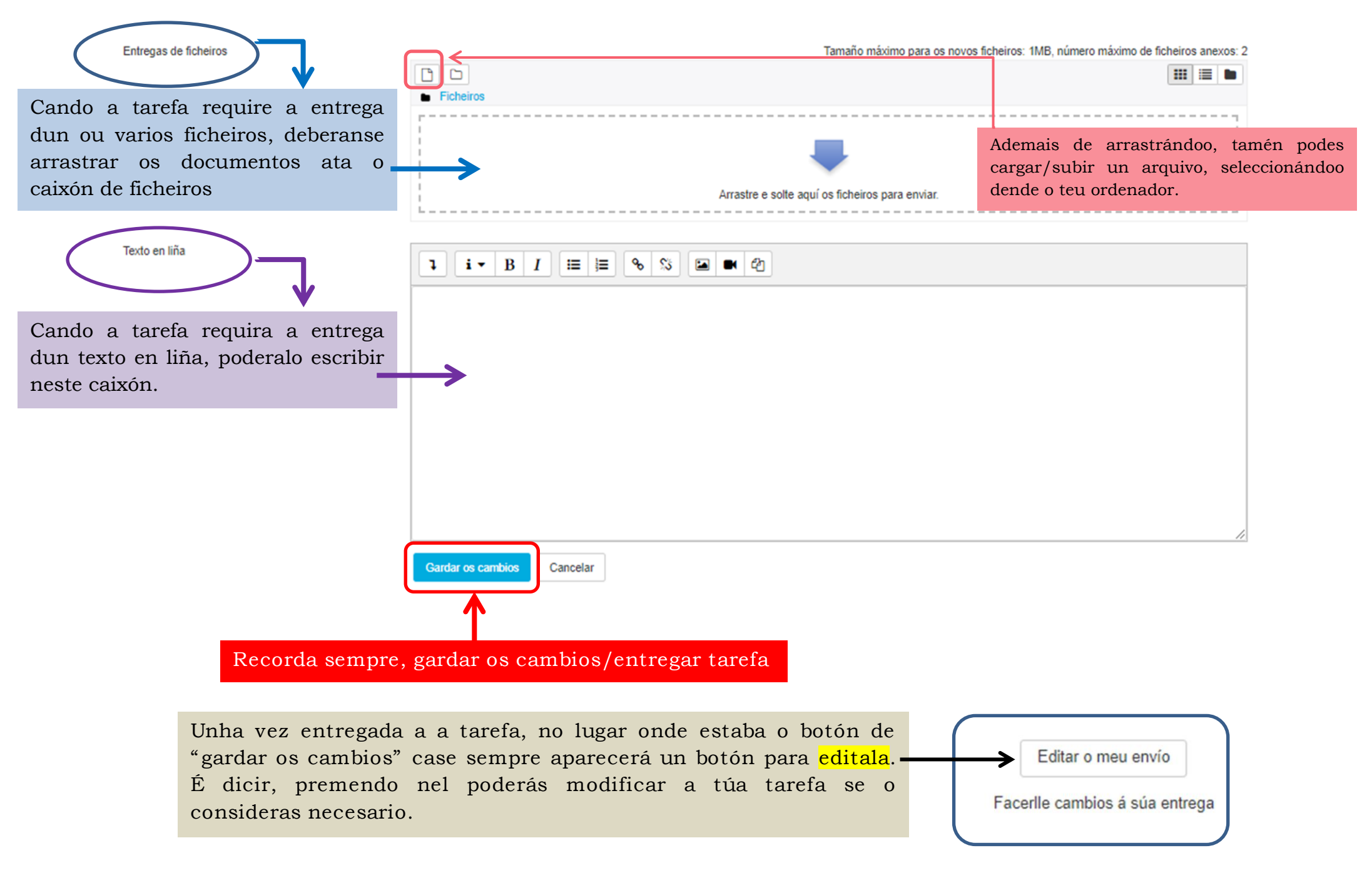

### 4. DEBES TER EN CONTA

- o Tanto na entrega dunha tarefa como dunha proba ou cando queiras enviarlle algo ao mestre, normalmente é necesario premer un botón semellante ao de "entregar a tarefa/gardar os cambios". Se non o fas, é posible que o mestre non poida ver o teu envío.
- o O teu mestre poderá observar se entraches na aula virtual, cando o fixeches e se entregaches algunha tarefa.